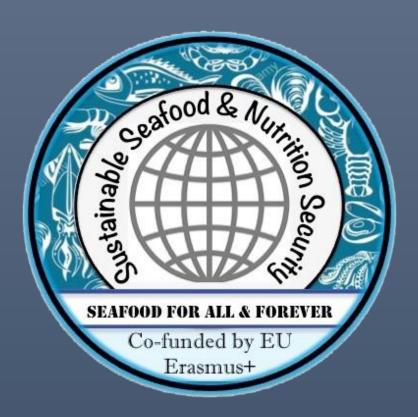

# SSNS User Guide

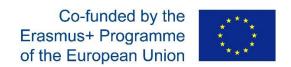

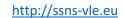

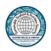

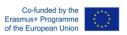

### Table of Contents

| Table of figures    | 2            |
|---------------------|--------------|
| What is Moodle      | 3            |
| SSNS VLE Platform   | 3            |
| Logging into Moodle | 3            |
|                     | 4            |
|                     | 5            |
| Navigating Moodle   | 7            |
|                     | 7            |
| Dashboard           | 7            |
| Events              | 8            |
| My Courses          | 8            |
| Course menu         | 8            |
| This Course         | 8            |
| Sidebar             | 9            |
| Logged in user      | 9            |
|                     |              |
|                     | 11           |
| Accessibility       | 11           |
| Global Search       |              |
| Online Users        |              |
| Calendar            | 13           |
|                     | 14           |
| How to login        | tinded by EU |
| Co-1                | unded by EU  |
|                     | Erasmus+     |

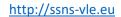

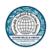

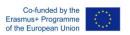

# Table of figures

| Igure 1: Landing Page                 |    |
|---------------------------------------|----|
| igure 2: Login page                   | 4  |
| gure 3: Personal Home Page            | 4  |
| gure 4: Calendar and Timeline section | 5  |
| gure 5: Personal Profile              | 6  |
| gure 6: View and Edit your profile    | 6  |
| gure 7: Navigation                    | 7  |
| gure 8: Home Page                     | 7  |
| igure 9: Dashboard Page               | 8  |
| igure 10: My Courses menu             | 8  |
| gure 11: This Course menu             | 9  |
| igure 12: Logged in user widget       | 10 |
| igure 13: Level Up!                   | 11 |
| gure 14: Latest Badges                | 11 |
| gure 15: Accessibility widget         | 12 |
|                                       | 12 |
| gure 17: Users' Online                | 13 |
| igure 18: Calendar                    | 13 |
| igure 19: Moodle App (iOS)            | 15 |
| igure 20:Moodle App                   | 16 |
| igure 21: SSNS URL                    | 16 |
|                                       | 17 |
| igure 23: SSNS Platform               | 18 |
| gure 24: SSNS Courses                 | 18 |

# SEAFOOD FOR ALL & FOREVER

Co-funded by EU Erasmus+

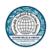

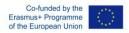

### What is Moodle

Moodle is a free and open-source learning management system (LMS) written in PHP and distributed under the GNU General Public License. Developed on pedagogical principles, Moodle is used for blended learning, distance education, flipped classroom and other e-learning projects in schools, universities, workplaces and other sectors.

#### SSNS VLE Platform

Moodle (<a href="http://ssns-vle.eu">http://ssns-vle.eu</a>) is SSNS project's online education platform. Within this platform are spaces corresponding to your modules, and within each space you will find a range of possible information, materials and activities. All taught modules have a Moodle space.

### Logging into Moodle

Go to <a href="http://ssns-vle.eu/">http://ssns-vle.eu/</a> in your browser. Click the login button on the upper right corner (Figure 1) and fill the login form (Figure 2).

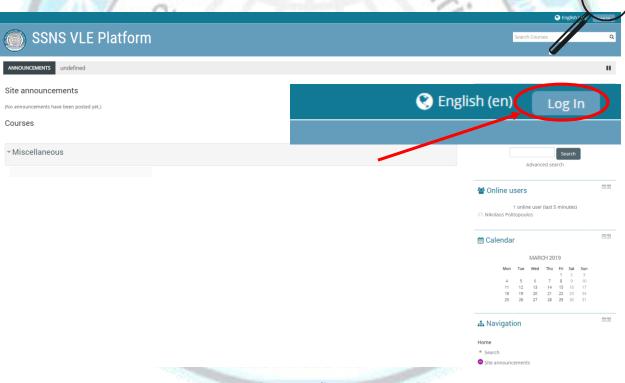

Figure 1: Landing Page

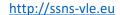

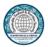

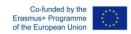

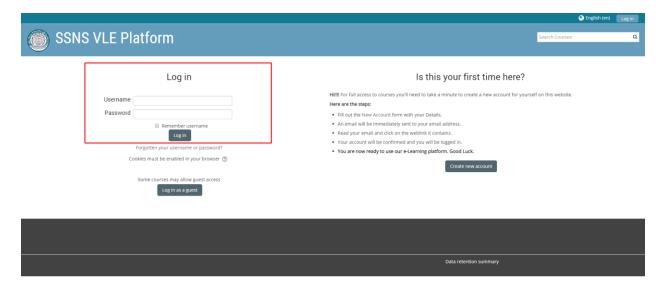

Figure 2: Login page

After you successfully login you will be redirected at your personal home page (Figure 3).

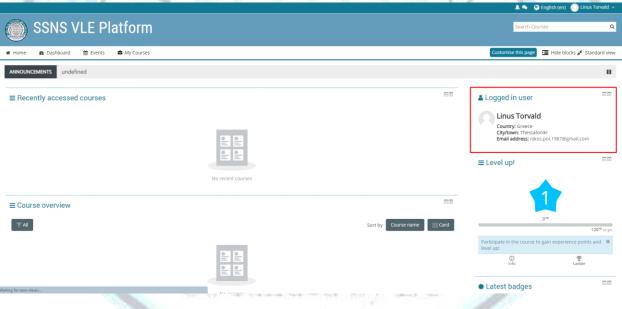

Figure 3: Personal Home Page

## Finding your modules

Once you are logged in you'll arrive at the My home page.

The Timeline and the Calendar in the Sidebar section tells you about any upcoming deadlines (Figure 4). You can see any modules you have been pre-enrolled on by selecting the Courses tab in the Course Overview section. If you can't see these, you can use the Search Courses box on the right to find another Moodle course. Search by Module code or name. Click the name of the course

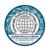

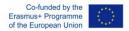

you want to enter. If the course has an enrolment key (password), ask your tutor or course administrator what it is.

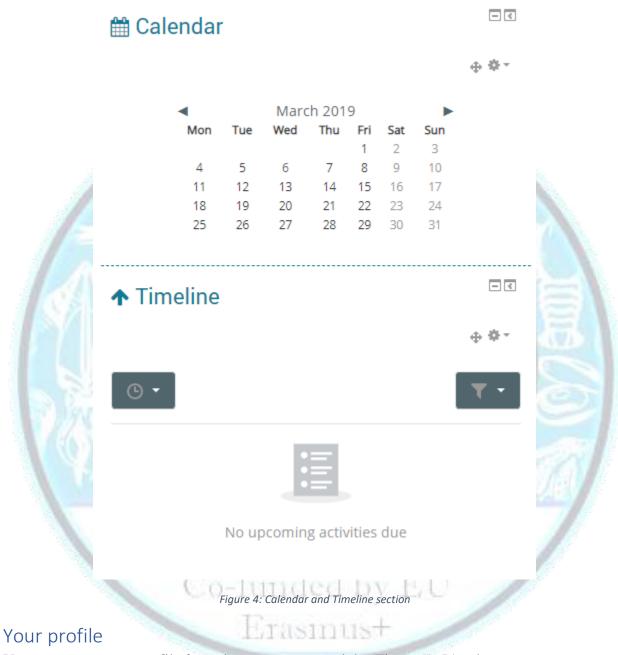

You can access your profile from the user menu top right (Figure 5). It's where you see your name and an arrow. Hover on your name to open up the menu. Clicking the Profile link will then display other options:

- 1. Dashboard Where you can monitor your progress on the e-learning platform
- 2. View Profile You can see your personal details
- 3. Edit Profile You can edit your personal details
- 4. Grades You can see your grades on all the courses you are enrolled

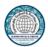

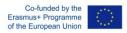

- 5. Preferences You can see and edit your personal system preferences
- 6. Calendar You can see your personal Calendar
- 7. Log Out

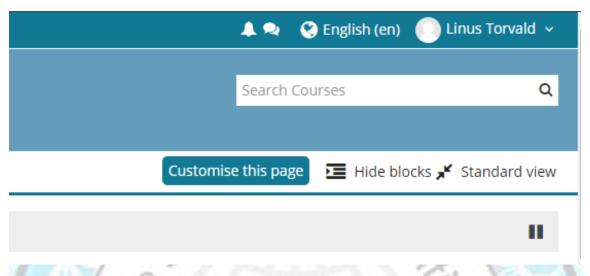

Figure 5: Personal Profile

Clicking the Edit profile (Figure 6) will allow you to change certain information such as your correct timezone, add an avatar, description and, optionally, extra contact details. You cannot normally change your username and your admin might have restricted other changes too.

When you upload an image, it will appear in the user menu by your name and also on your Dashboard page.

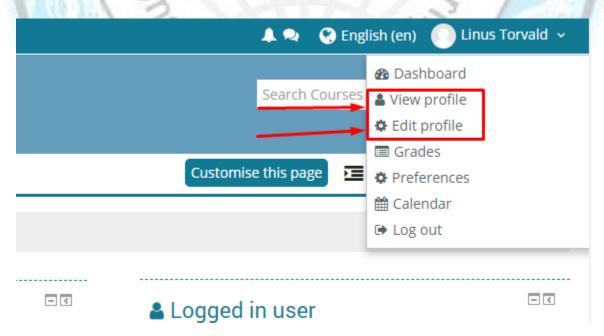

Figure 6: View and Edit your profile

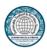

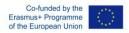

### Navigating Moodle

After you successfully login, you can navigate to four different pages (Figure 7).

- 1. Home
- 2. Dashboard
- 3. Events
- 4. My Courses

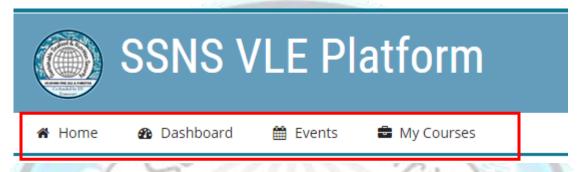

Figure 7: Navigation

### Home Page

At the **Home page** you can see all the available courses on the platform (Figure 8)

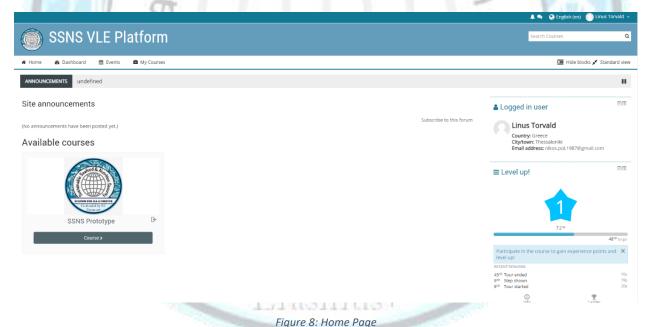

### Dashboard

At the **Dashboard page** you can see your recent activity (recently accessed courses) and the Course Overview displays links to your modules, and alerts you to time-sensitive elements which may need your attention, such as Forum posts or deadlines (Figure 9).

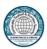

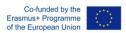

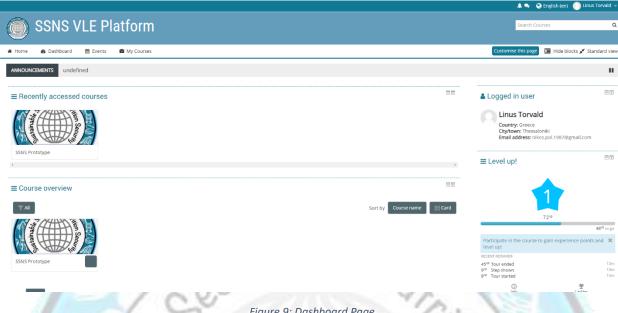

#### Figure 9: Dashboard Page

#### **Events**

Every user can see a personalized calendar based on the upcoming events of his courses (courses that he is enrolled)

### My Courses

My Courses is a dropdown menu where you can see all the courses that you are enrolled and navigate to the one that you want (Figure 10).

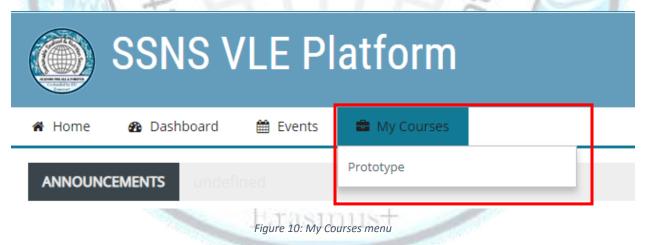

### Course menu

When you click a link to one of your modules, its Moodle page displays. There you'll find materials and activities relating to that module.

### This Course

When you are on a course Moodle page an additional item is added on the menu bar. This **Course** (Figure 11) menu displays all the available contents of each course.

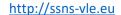

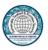

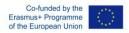

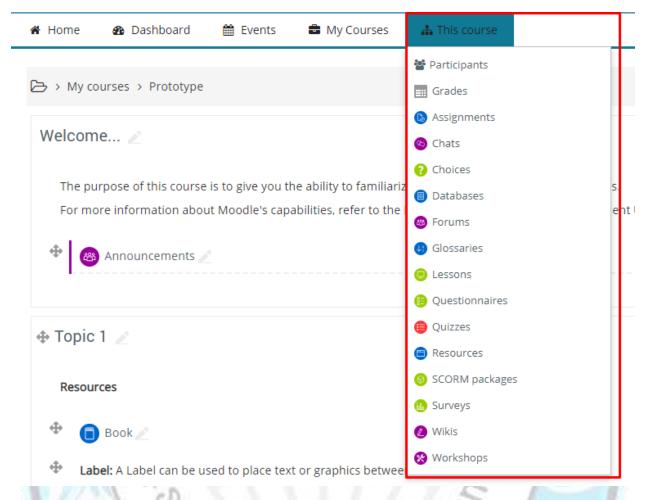

Figure 11: This Course menu

### Sidebar

At the sidebar section every user can find some useful widgets that will help him while navigating the platform.

### Logged in user

This widget (Figure 12) presents some brief information of every user such as:

- Name and Surname
- Country
- City
- Email Address and
- Avatar representation

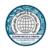

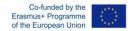

# Logged in user

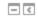

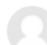

### Linus Torvald

Country: Greece City/town: Thessaloniki

Email address:

Figure 12: Logged in user widget

### Level Up!

This plugin (Figure 13) is an easy way to add gamification to your Moodle site and Engage the students. Every activity is gamified, and this boost their learning experience by allowing them to level up in their courses. This widget presents the points they had already collected and their level.

### In details:

- Automatically attributes points to students for their actions
- Report for teachers to get an overview of their students' levels
- Notifications to congratulate students as they level up
- A leaderboard to display the ranking of the students
- Unlock content when a certain level is reached
- Experience points earned per course, or for the entire site

# SEAFOOD FOR ALL & FOREVER

Co-funded by EU
Erasmus+

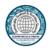

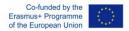

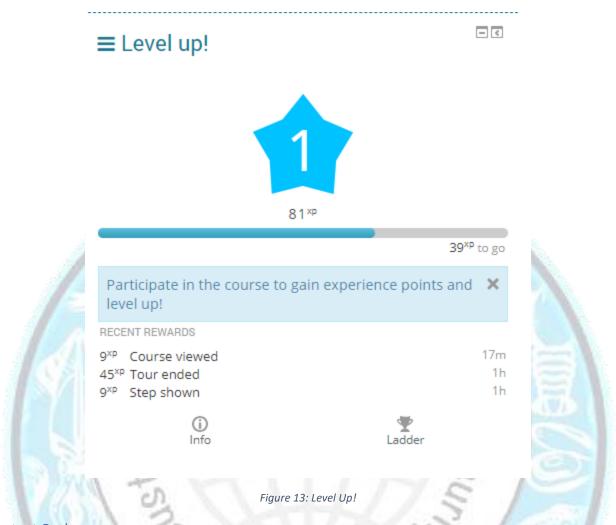

### **Latest Badges**

The latest badges (Figure 14) block will display badges earned during user's engagement with the e-learning platform.

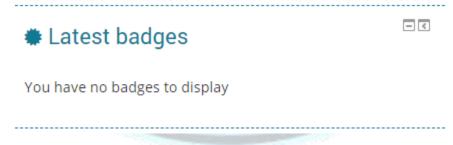

Figure 14: Latest Badges

### Accessibility

The block (Figure 15) allows users to customize Moodle to their visual needs. It supports changing of text sizes and color schemes. Customizations save to the user's session, allowing them to persist between pages, and can also be saved to the database allowing them to apply permanently.

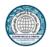

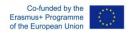

The block also integrates ATBar from Southampton University ECS. This provides extra tools and customization options, including dictionary lookup and Text-to-speech. Visual customizations performed with ATBar don't currently persist, and can be used as well as or instead of the block's own customizations.

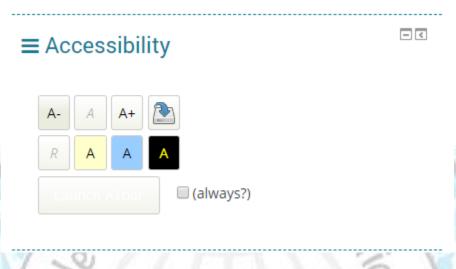

Figure 15: Accessibility widget

### Global Search

Global search (Figure 16) lets you search everywhere on the Moodle site that you have access to. A student can search their courses for lecture notes, for example, or a teacher could search for subject-related activities.

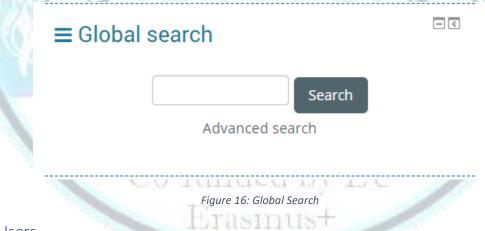

### Online Users

The Online users (Figure 17) block shows a list of users who have been logged into the current course. The list is updated on a regular basis.

If you hold the cursor over somebody's name, you will see how long ago that person was last "seen" in the course

If you click on the envelope icon next to somebody's name, you will be able to send a private message to that person (using Moodle's messaging system)

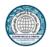

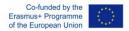

Note 1: If separate groups are enabled in a course and this block is added onto the course page, only members of the group will be displayed in the list.

Note 2: Even though a user may have been logged into a course within the last 5 minutes, it does not necessarily mean that this user is still online.

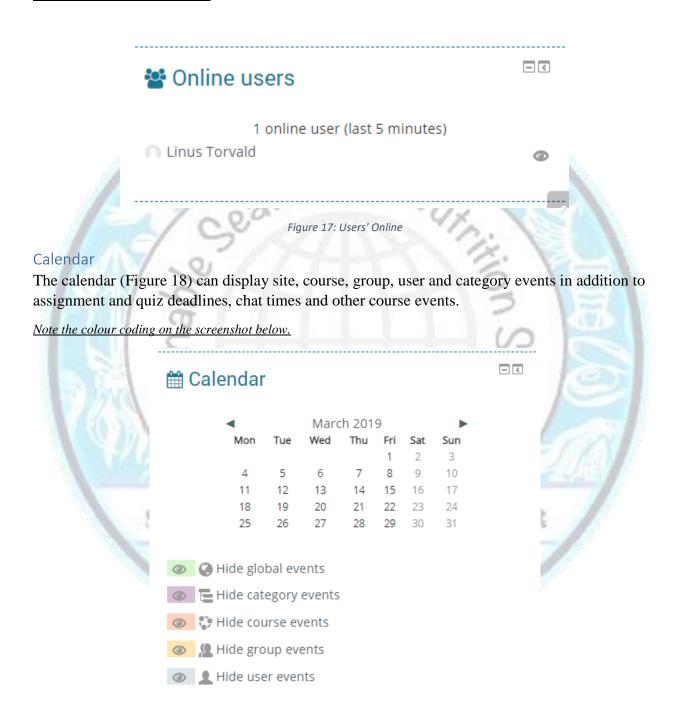

Figure 18: Calendar

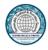

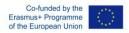

### Moodle App

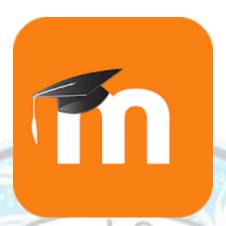

With the Moodle app, you can learn wherever you are, whenever you want, with these app features:

- Easily access course content browse the content of your courses, even when offline
- Connect with course participants quickly find and contact other people in your courses
- Keep up to date receive instant notifications of messages and other events, such as assignment submissions
- Submit assignments Upload images, audio, videos and other files from your mobile device
- Track your progress View your grades, check completion progress in courses and browse your learning plans
- Complete activities anywhere, anytime attempt quizzes, post in forums, play SCORM packages, edit wiki pages and more both on and off-line

### ... and more!

### Download it for iOS and Android

### How to login

- 1. Download for AppStore or Play Store the Moodle App.
- 2. Launch the Moodle App (Figure 19)

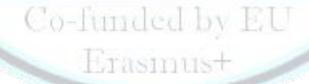

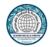

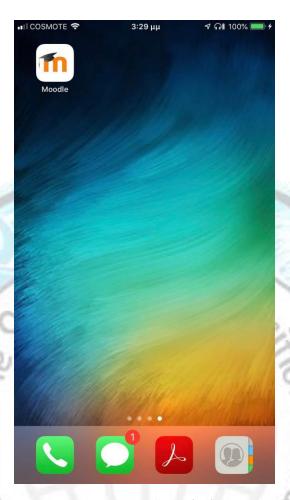

Figure 19: Moodle App (iOS)

3. Add the SSNS e-Learning platform address (ssns-vle.eu) (Figure 20 and Figure 21)

# SEAFOOD FOR ALL & FOREVER

Co-funded by EU Erasmus+

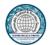

### http://ssns-vle.eu

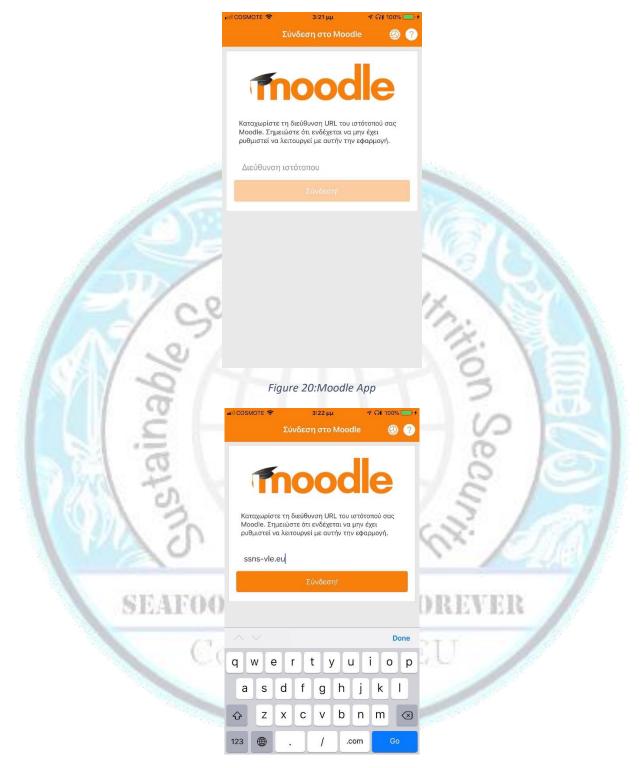

Figure 21: SSNS URL

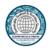

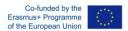

4. Enter your username and password (Figure 22)

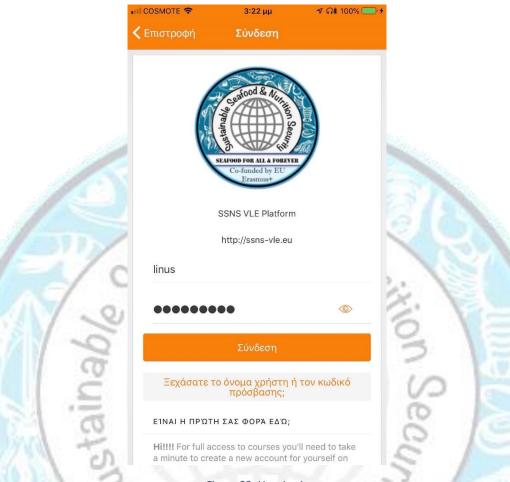

Figure 22: User Login

5. You are successfully logged in to SSNS e-learning platform. You can now navigate to the e-learning through the mobile app. (Figure 23 and Figure 24)

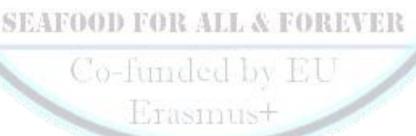

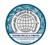

### http://ssns-vle.eu

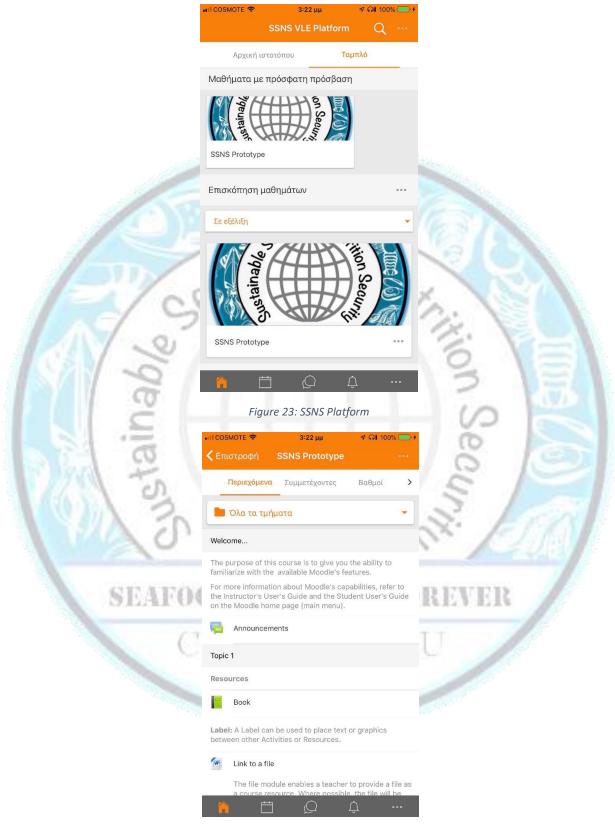

Figure 24: SSNS Courses

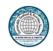

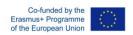

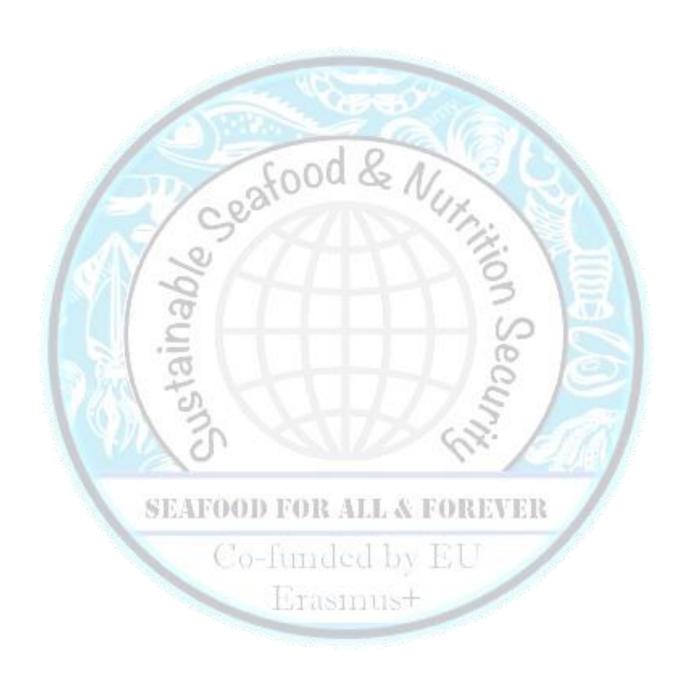